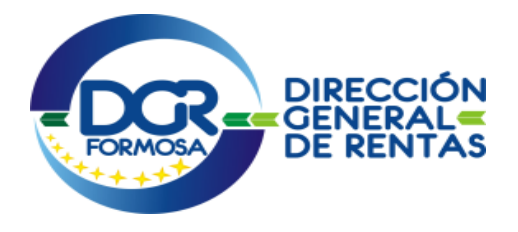

# Manual de Ayuda para la adhesión y consulta al "Buzón Fiscal Electrónico"

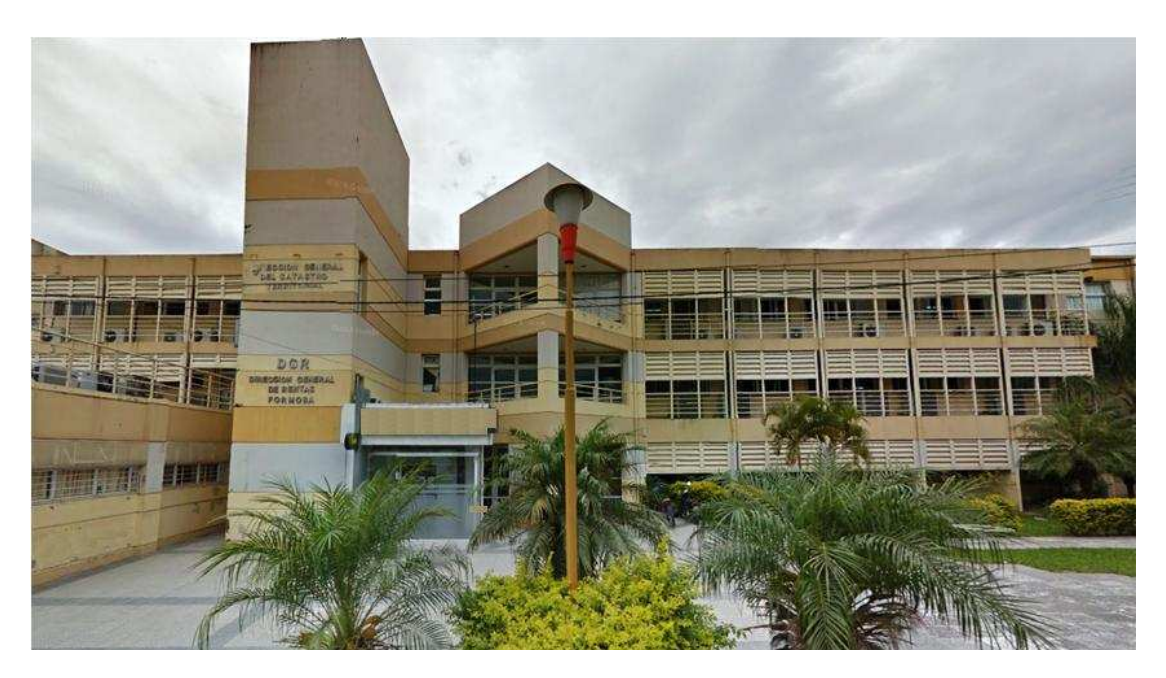

**Dirección General de Rentas de la Provincia de Formosa Ministerio de Economía, Hacienda y Finanzas Ayacucho 810 - Teléfono: (54) - (0370) - 4436366 / 4427485 / 4436321 C.P. P3600CGR - Provincia de Formosa - República Argentina www.dgrformosa.gob.ar - dgr@dgrfsa.gov.ar www.formosa.gob.ar**

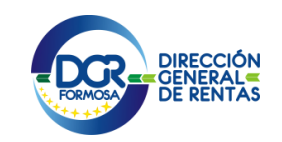

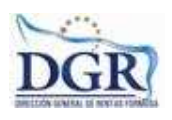

## Ayuda para l la adhesión al Buzón Fiscal Electrónico

¿Cómo adhiero mi Domicilio Fiscal Electrónico?

#### PASO 1

Ingrese a la página de DGR (www.dgrformosa.gov.ar) y presione en la opción "DGR EN LINEA" del Menú principal superior.

A continuación se despliega una pantalla, en la cual debe ingresar su número de CUIT y en el campo "CLAVE" su clave fiscal. Luego presione el botón "INGRESAR". A continuación se despliega una pantalla, en la cual debe ingresar su número de<br>CUIT y en el campo "CLAVE" su clave fiscal. Luego presione el botón<br>"INGRESAR".<br>- El sistema desplegará en pantalla la lista de servicios que

habilitados. CUIT y en el campo "CLAVE" su clave fiscal. Luego presione el botón<br>
"INGRESAR".<br>
- El sistema desplegará en pantalla la lista de servicios que se encuentran<br>
habilitados.<br>
Para Contribuyentes con adhesión voluntaria:<br>
El

Para Contribuyentes con adhesión voluntaria:

Fiscal Electrónico".

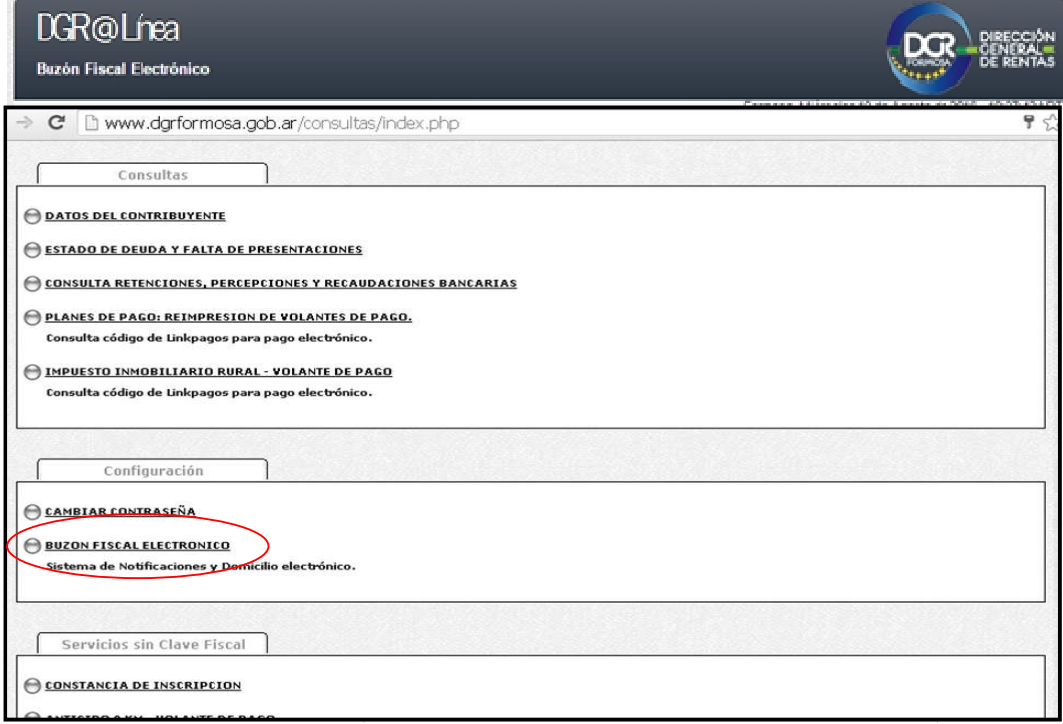

Para contribuyentes con adhesión obligatoria:

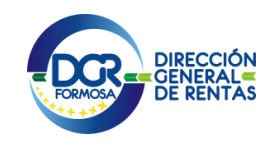

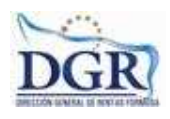

Al ingresar con su CUIT y clave fiscal se les presentará la siguiente pantalla.

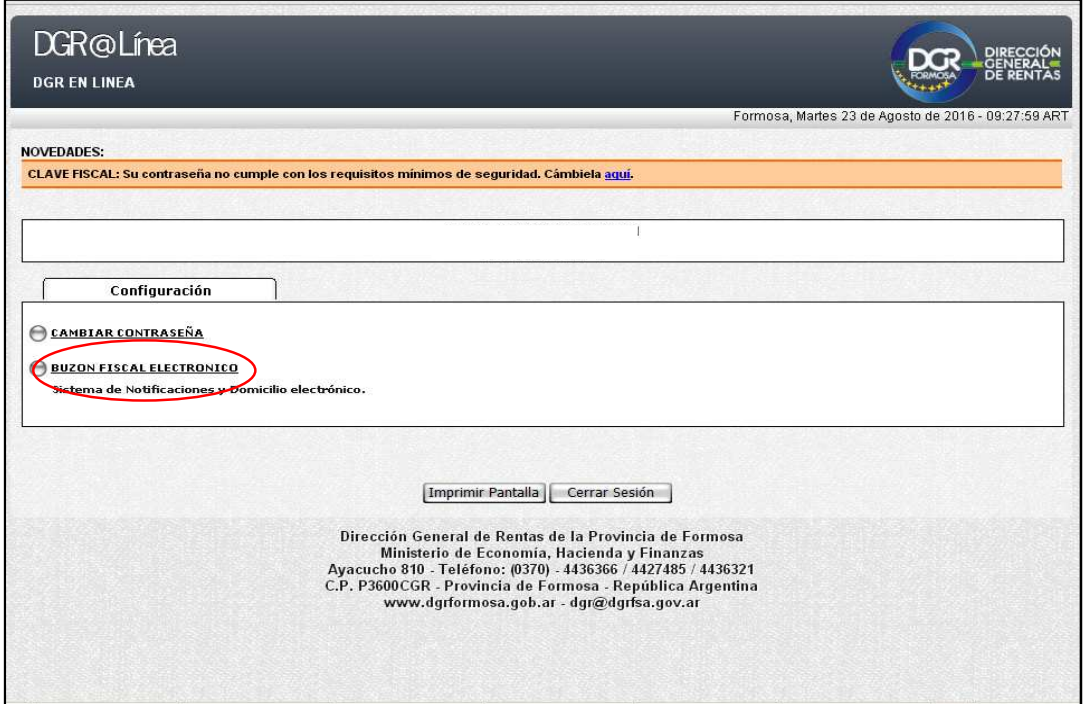

Aclaración: Aquellos usuarios que hayan realizado la validación del correo electrónico personal con anterioridad, deberán continuar con el PASO 3

#### PASO 2: VALIDACIÓN DEL CORREO ELECTRÓNICO PERSONAL

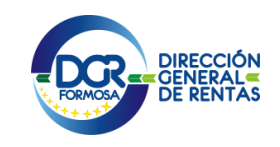

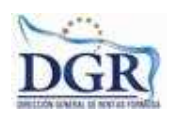

 Luego de Ingresar al "Buzón Fiscal Electrónico" se mostrará la siguiente pantalla, en la cual el usuario:

Deberá ingresar una dirección de correo electrónico personal válida en la cual recibirá avisos acerca de novedades producidas en el Buzón Fiscal Electrónico según la RG N°18/16.

Luego presionar en el botón "Aceptar".

En ese instante se le enviará al correo electrónico personal ingresado un e-mail con el contenido de un "código de verificación" que será solicitado a continuación.

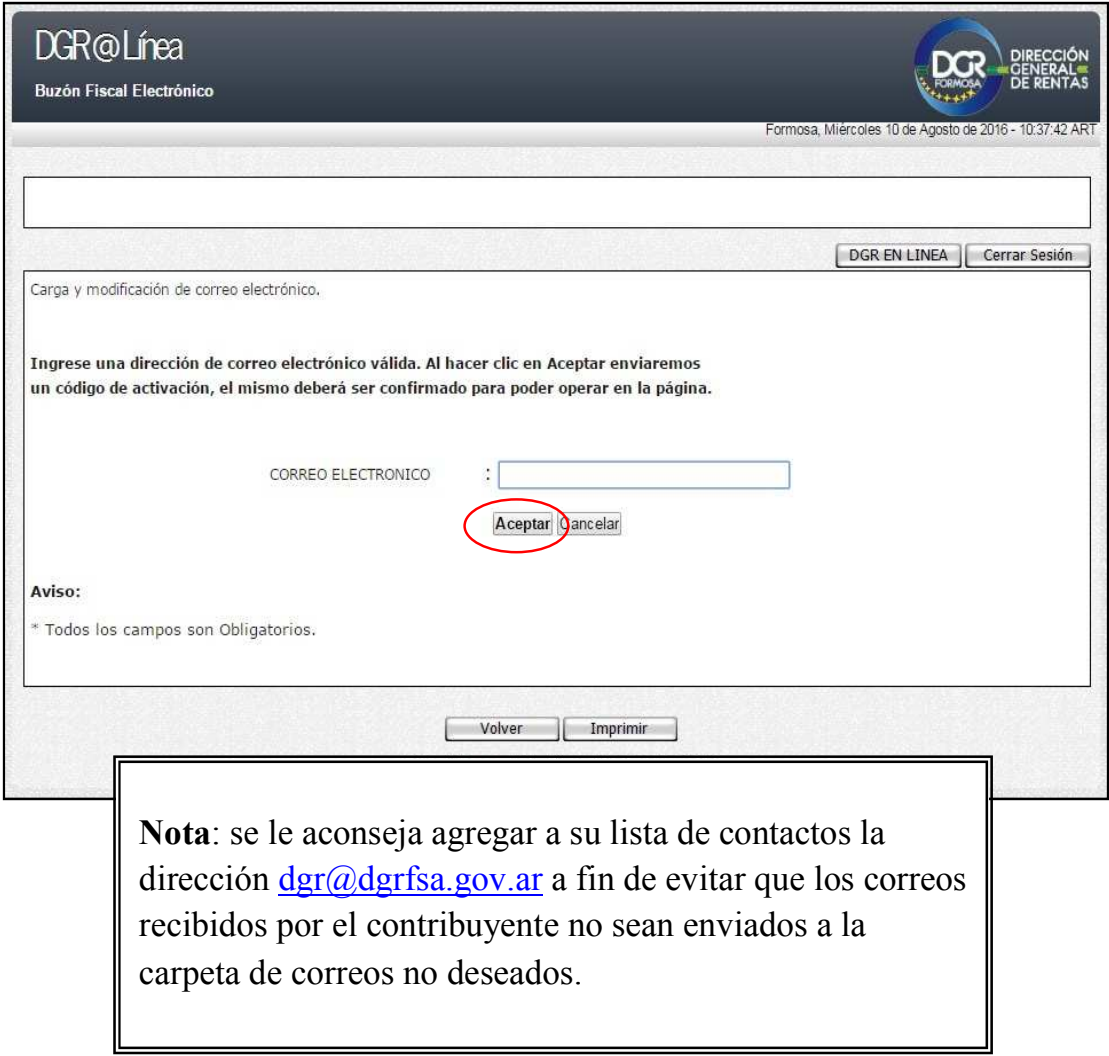

En la siguiente pantalla deberá ingresar el código que recibió en su dirección de correo electrónico personal para concluir el proceso de validación. Una vez ingresado el código, deberá hacer click en botón "Aceptar".

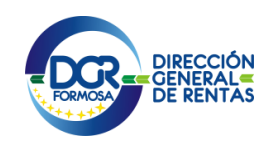

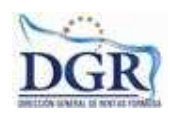

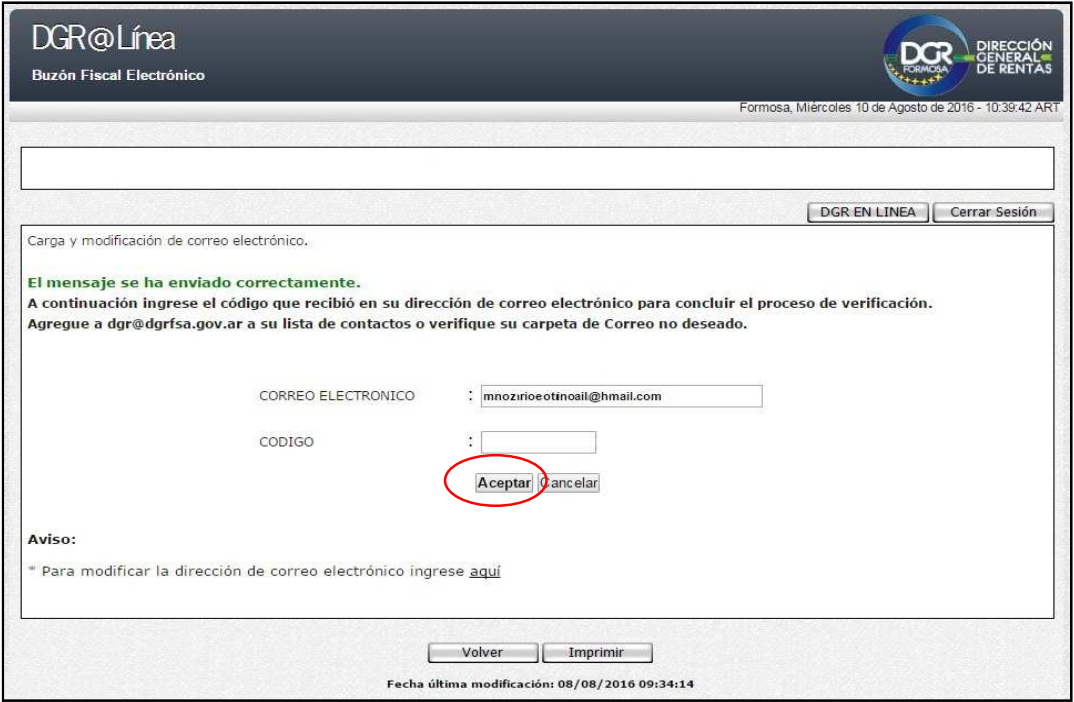

A continuación se le indicará que el correo fue verificado correctamente.

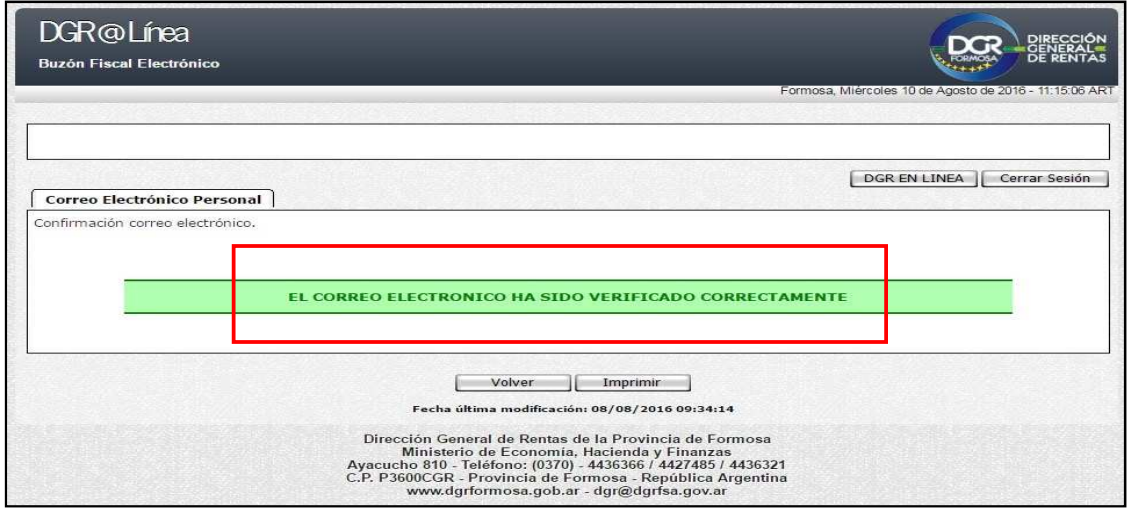

Para poder continuar y realizar la adhesión deberá hacer click en el botón "Volver".

#### PASO 3: ADHESIÓN AL SERVICIO DE BUZÓN FISCAL ELECTRÓNICO

Ingrese a la solapa "Adhesión".

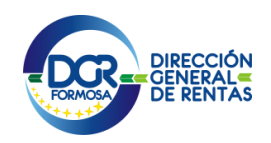

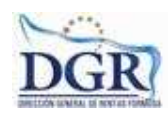

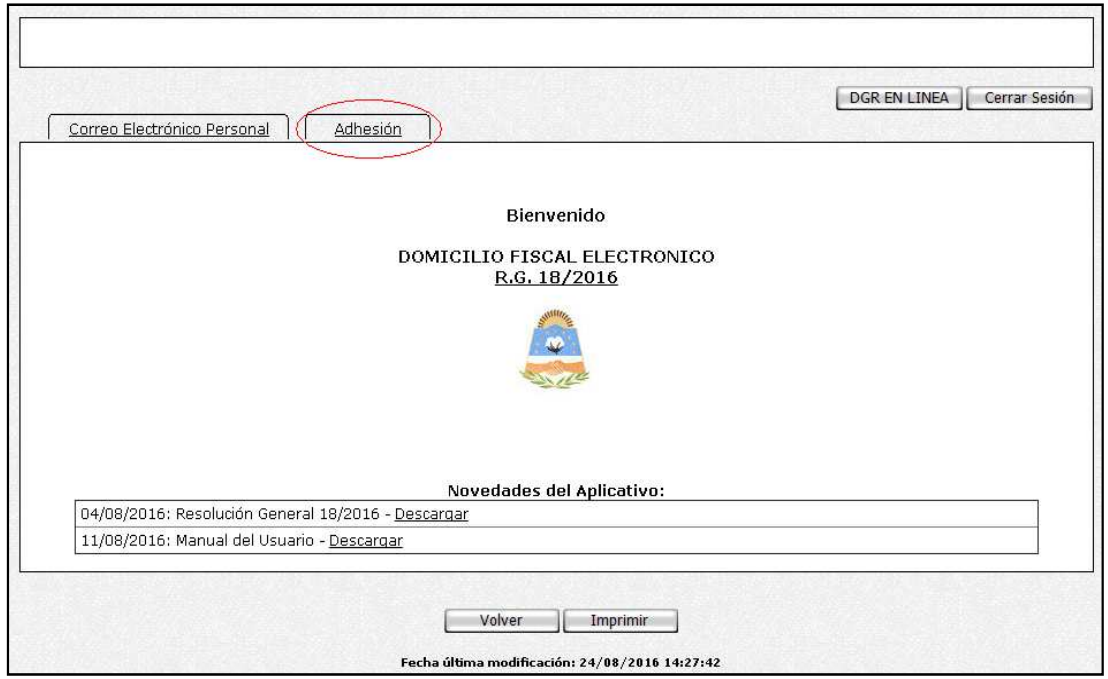

A continuación se mostrará la "Fórmula de Adhesión" en la cual el usuario acepta los términos y condiciones establecidos. Una vez leída, deberá hacer click en botón "Aceptar" para confirmar la adhesión.

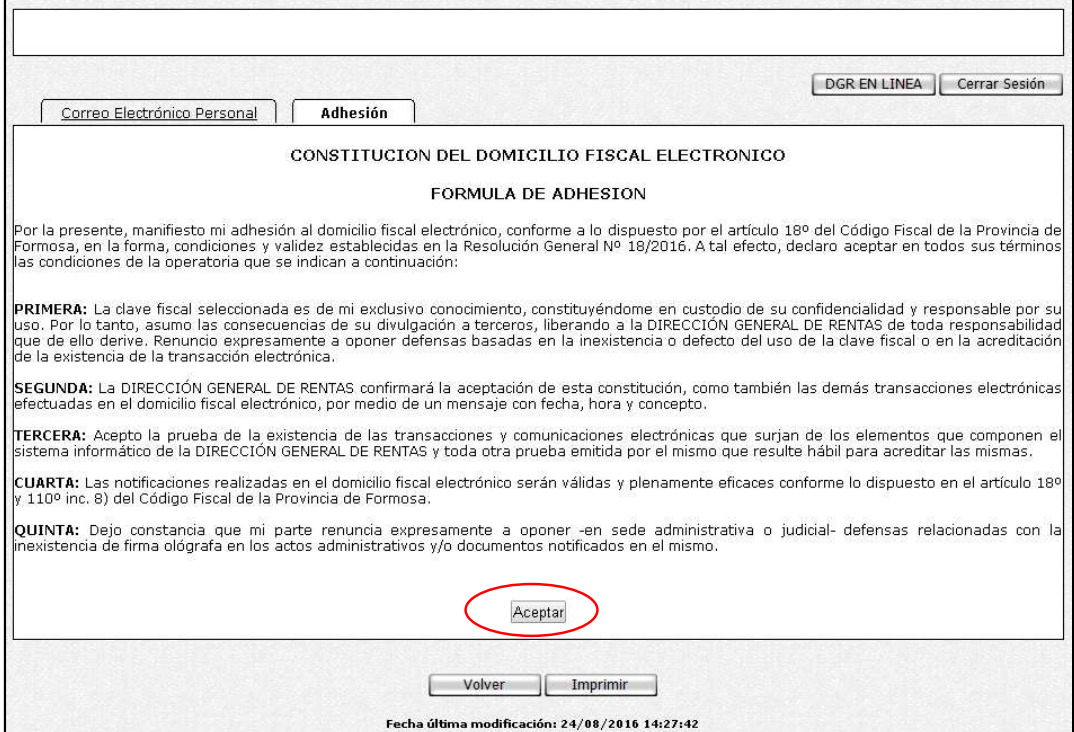

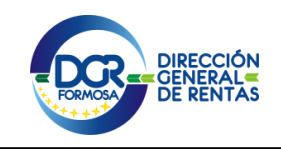

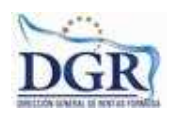

La adhesión será confirmada con una leyenda como la que se muestra en la pantalla siguiente.

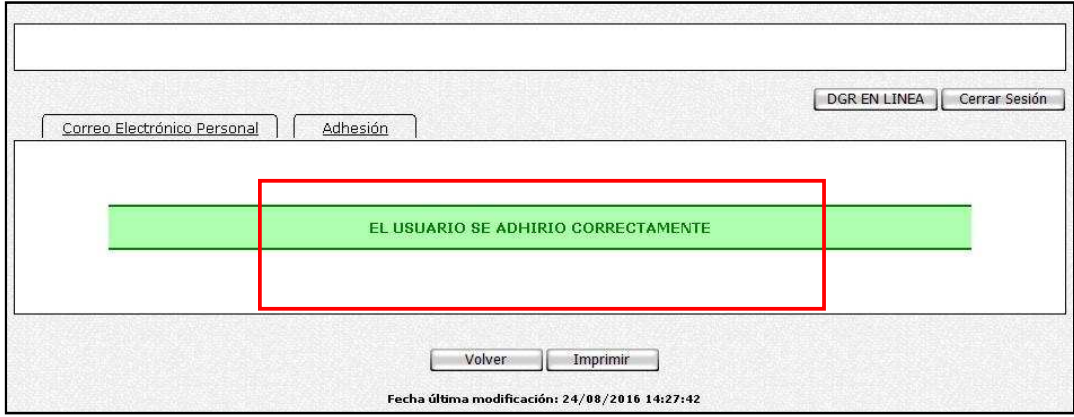

### ¿Cómo consulto mis notificaciones en el "Buzón Fiscal Electrónico"?

Recuerde que para acceder a este servicio deberá: - Ingresar a la página de la DGR (www.dgrformosa.gob.ar) y presionar en la opción "DGR en Línea" - A continuación se despliega una pantalla, en la cual debe ingresar su número de CUIT y en el campo "CLAVE" su clave fiscal. Luego presione el botón "Ingresar". - El sistema desplegará en pantalla la lista de servicios que tiene habilitados. Ingresar desde la opción "Configuración" "Buzón Fiscal electrónico"

Al ingresar al "Buzón Fiscal Electrónico" verá la siguiente pantalla:

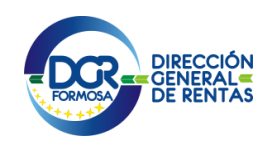

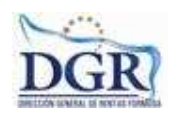

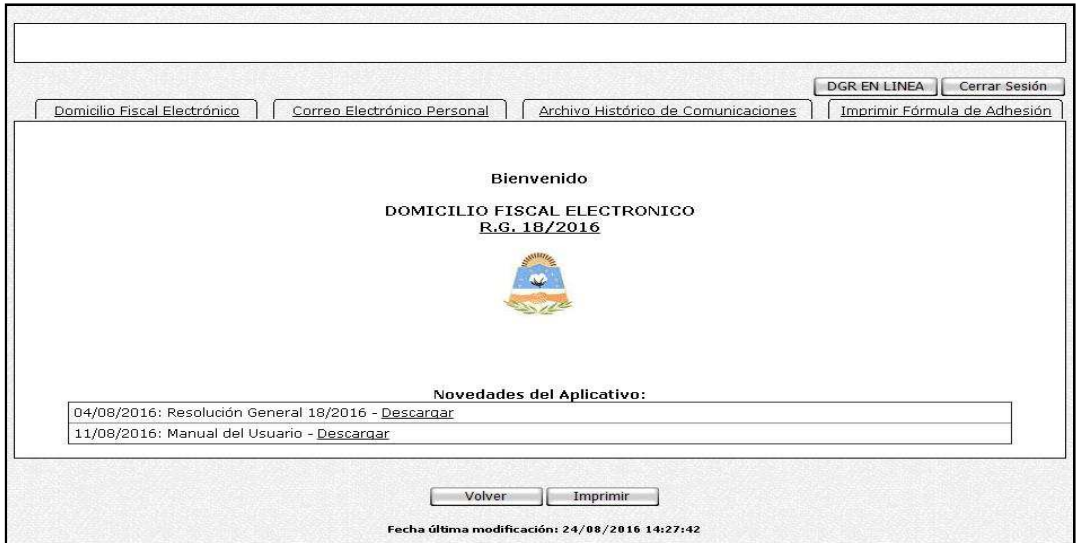

Ingresando a la solapa "Domicilio Fiscal Electrónico" podrá acceder a las notificaciones recibidas debiendo seleccionar en primer término el periodo de consulta y hacer click en el botón "Ver Notificaciones".

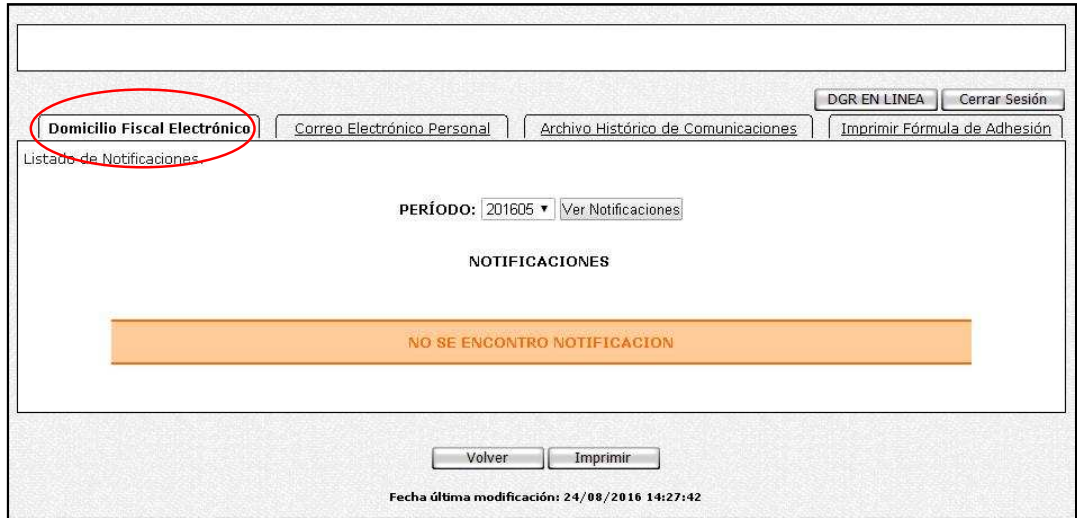

A continuación podra observar las notificaciones recibidas, con el detalle de datos que se visualizan en la siguiente pantalla:

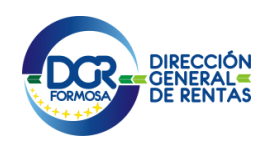

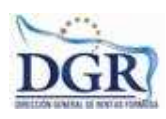

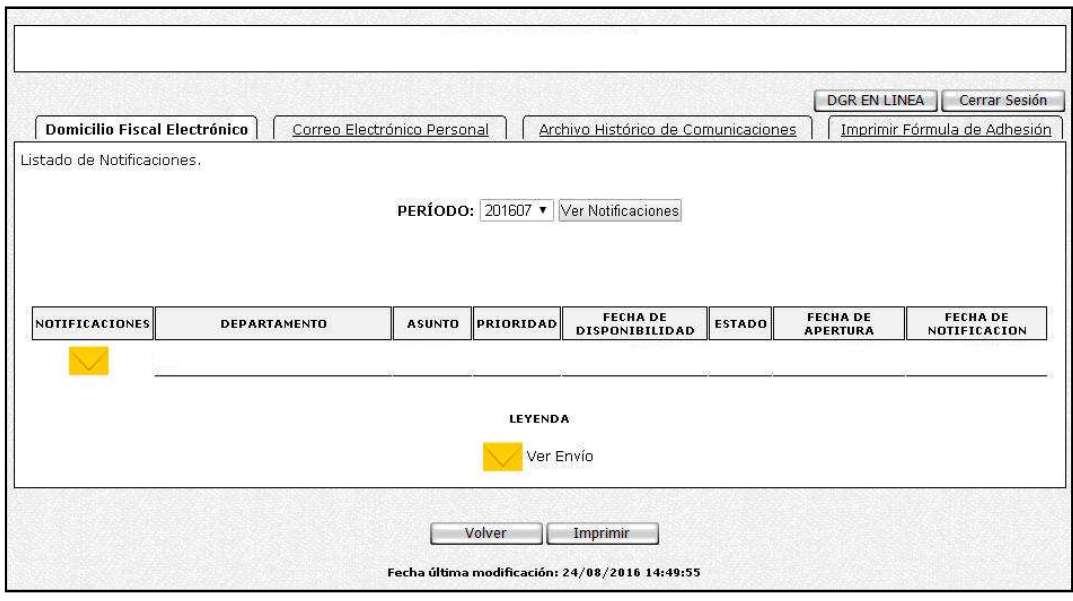

> Notificaciones: Se indica a traves de un sobre y al acceder en ella el usuario tendrá acceso al texto del acto administrativo que se notifica. Tal como se puede observar en la siguiente pantalla:

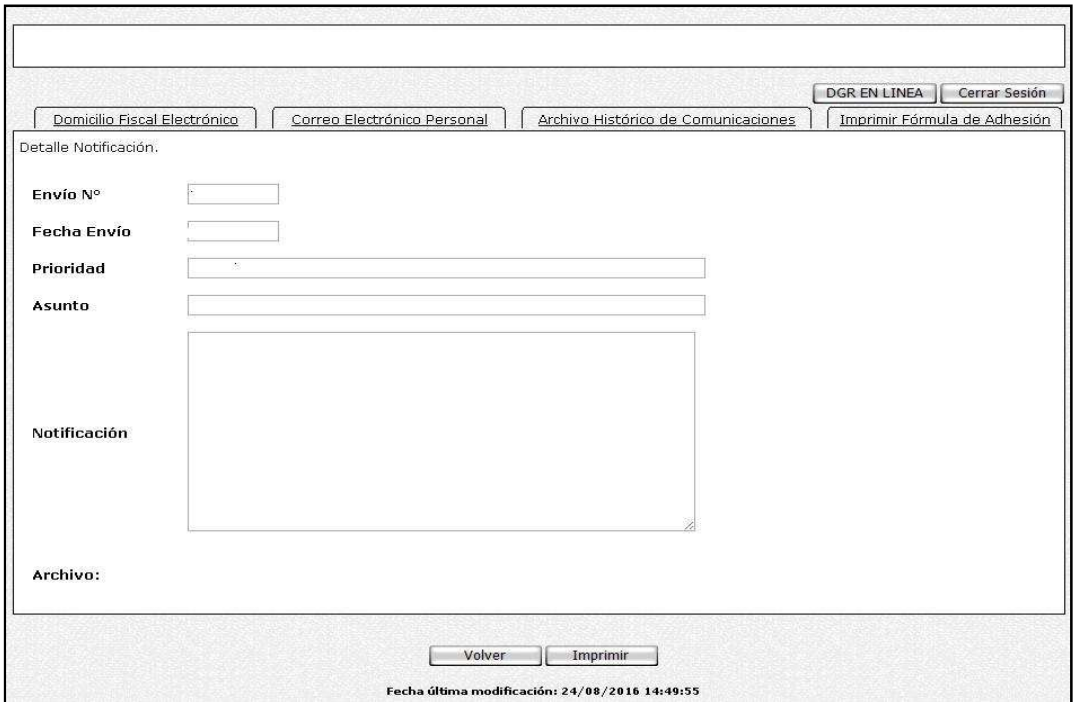

 Departamento: Indica el Área del cual procede el acto administrativo a notificar.

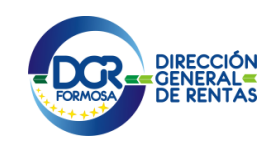

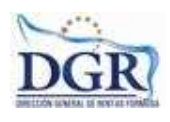

 Asunto: Refiere genéricamente al contenido del acto administrativo que se notifica.

 $\triangleright$  Prioridad: Indica el grado de Importancia o Urgencia de la notificación, la cual puede ser Alta, Media o Baja.

Prioridad Baja: El sistema posibilitará al usuario consultarlas en el momento que considere oportuno, sin limitaciones de operación en los restantes servicios "web" a los que se halle adherido.

Prioridad Media: Las comunicaciones con esta graduación serán identificadas, a modo de alerta, al ingresar el usuario y contraseña en su portal individual, permitiéndole el acceso inmediato a su domicilio fiscal electrónico.

Prioridad Alta: En este caso el sistema informará la existencia de la misma cuando el responsable autorizado haya ingresado su usuario y contraseña en su portal individual, redireccionándolo automática e inmediatamente a su domicilio fiscal electrónico para su lectura. Hasta que la comunicación no haya sido leída, el sistema imposibilitará al usuario a operar con ningún otro servicio electrónico del organismo.

 Fecha de Disponibilidad: muestra la fecha de envío de la notificación al Buzon Fiscal Electrónico.

Estado: Indica si se produjo o no la apertura de la notificación.

Fecha de Apertura: muestra la fecha en la cual fue leída la notificación.

 Fecha de Notificacion: es la fecha que el sistema da como notificado al usuario, independientemente que exista o no la fecha de apertura. (Art. 10 RG  $N^{\circ}18/16$ .

Art. 10 RG N° 18/16: Se considerarán notificados en el siguiente momento, el que ocurra primero:

\* El día que el contribuyente, responsable y/o persona debidamente autorizada, proceda a la apertura del documento digital que contiene la comunicación, mediante el acceso a la opción respectiva de "buzón fiscal electrónico", o el siguiente día hábil administrativo, si aquél fuere inhábil. \* El día viernes inmediato posterior a la fecha en que las notificaciones o comunicaciones se encontraran disponibles en el servicio web "buzón fiscal electrónico", o el día siguiente hábil administrativo, si fuere inhábil.

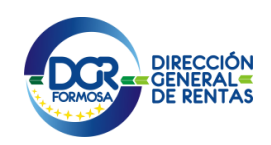

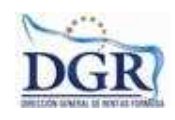

#### OTROS SERVICIOS DISPONIBLES EN EL BUZÓN FISCAL **ELECTRÓNICO**

En la solapa "Correo Electronico Personal" se exhibe el correo informado y a su vez el usuario podrá realizar la modificación del mismo presionando en el boton "Modificar".

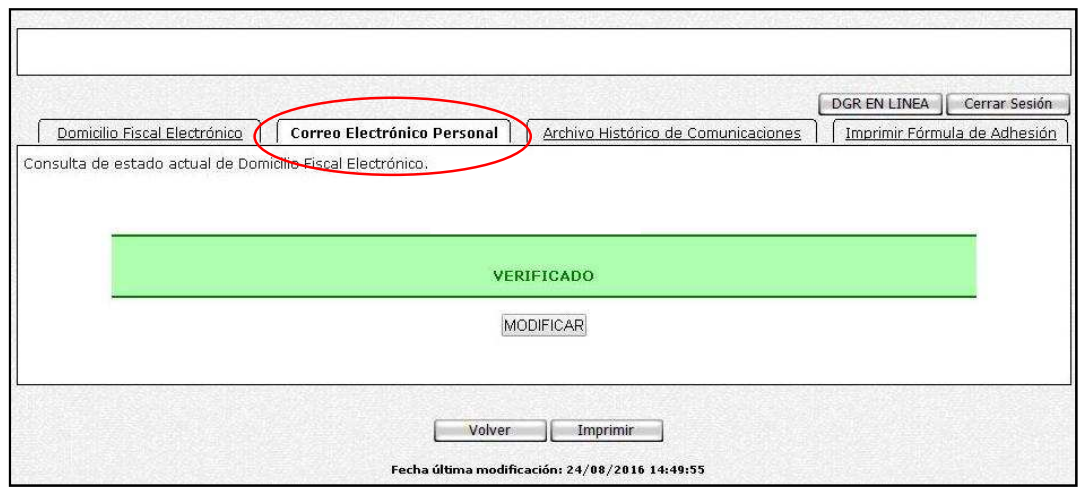

Solapa "Archivo Historico de Comunicaciones": muestra el listado de las notificaciones que fueron removidas del Buzón Fiscal ELectrónico por haber superado el plazo máximo de 180 días.

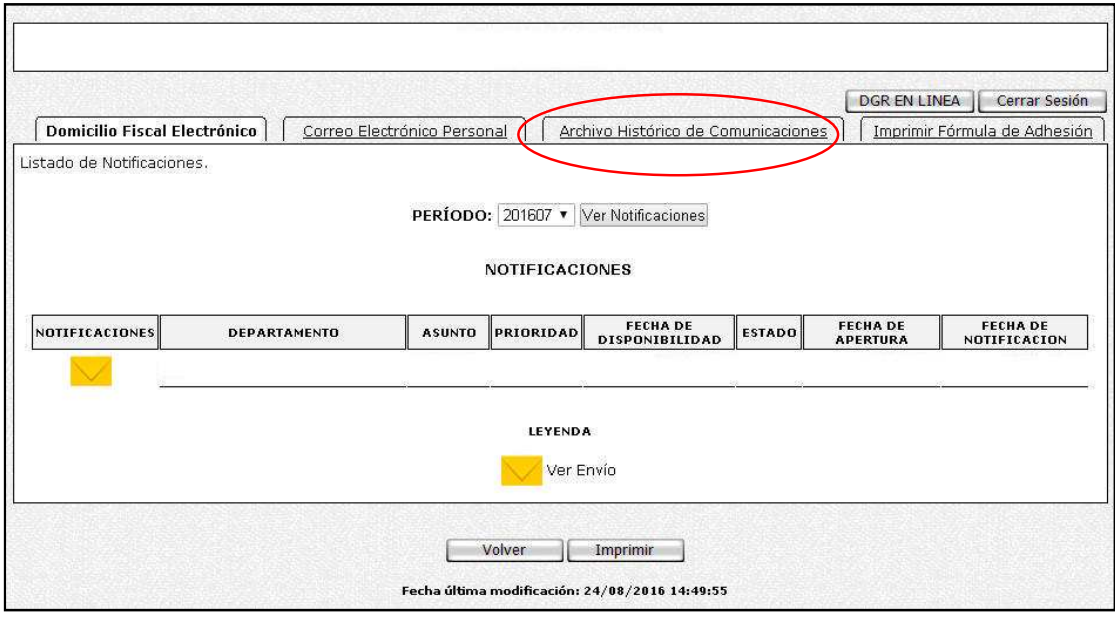

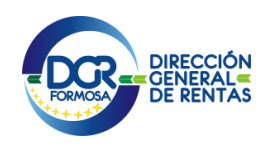

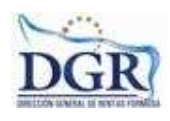

Solapa "Imprimir Formula de Adhesión": en la misma el usuario podrá imprimir la Fórmula de Adhesión al Buzón Fiscal Electrónico.

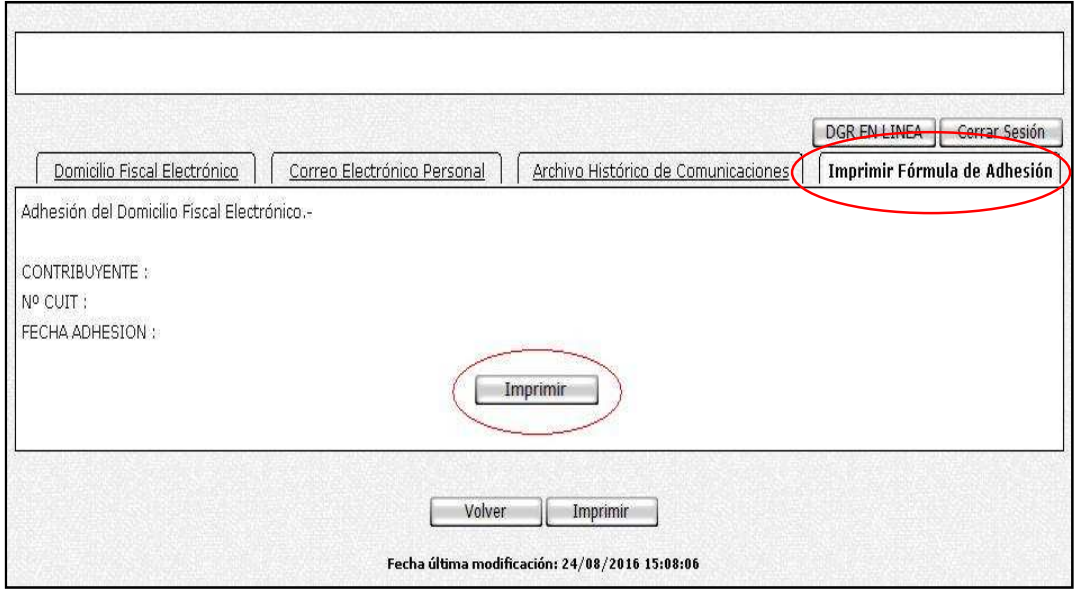

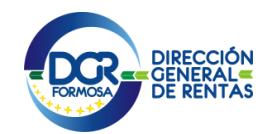

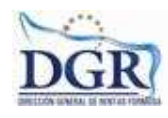

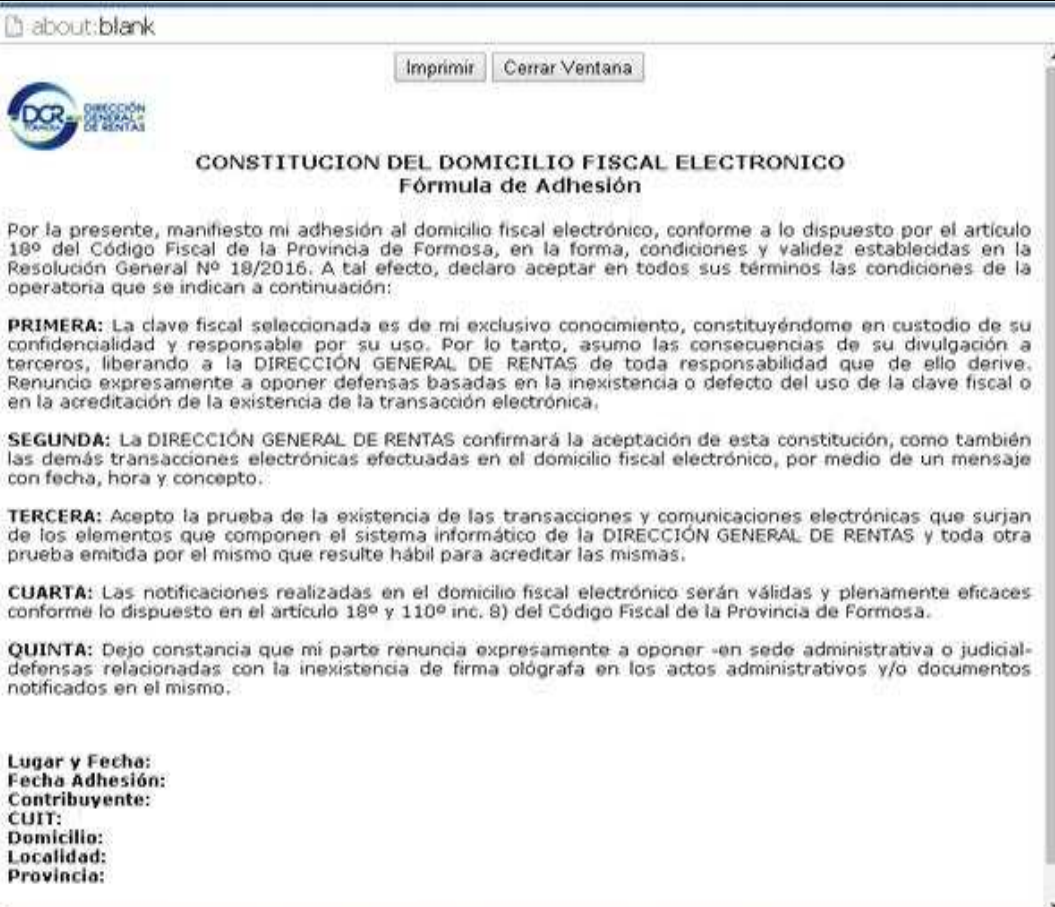

Fin.

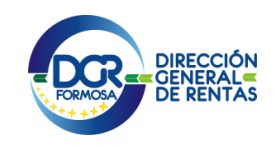

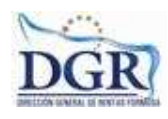